$\boxtimes$   $\boxtimes$ 

## iOS: 如何更新 iPhone、iPad 或 iPod touch

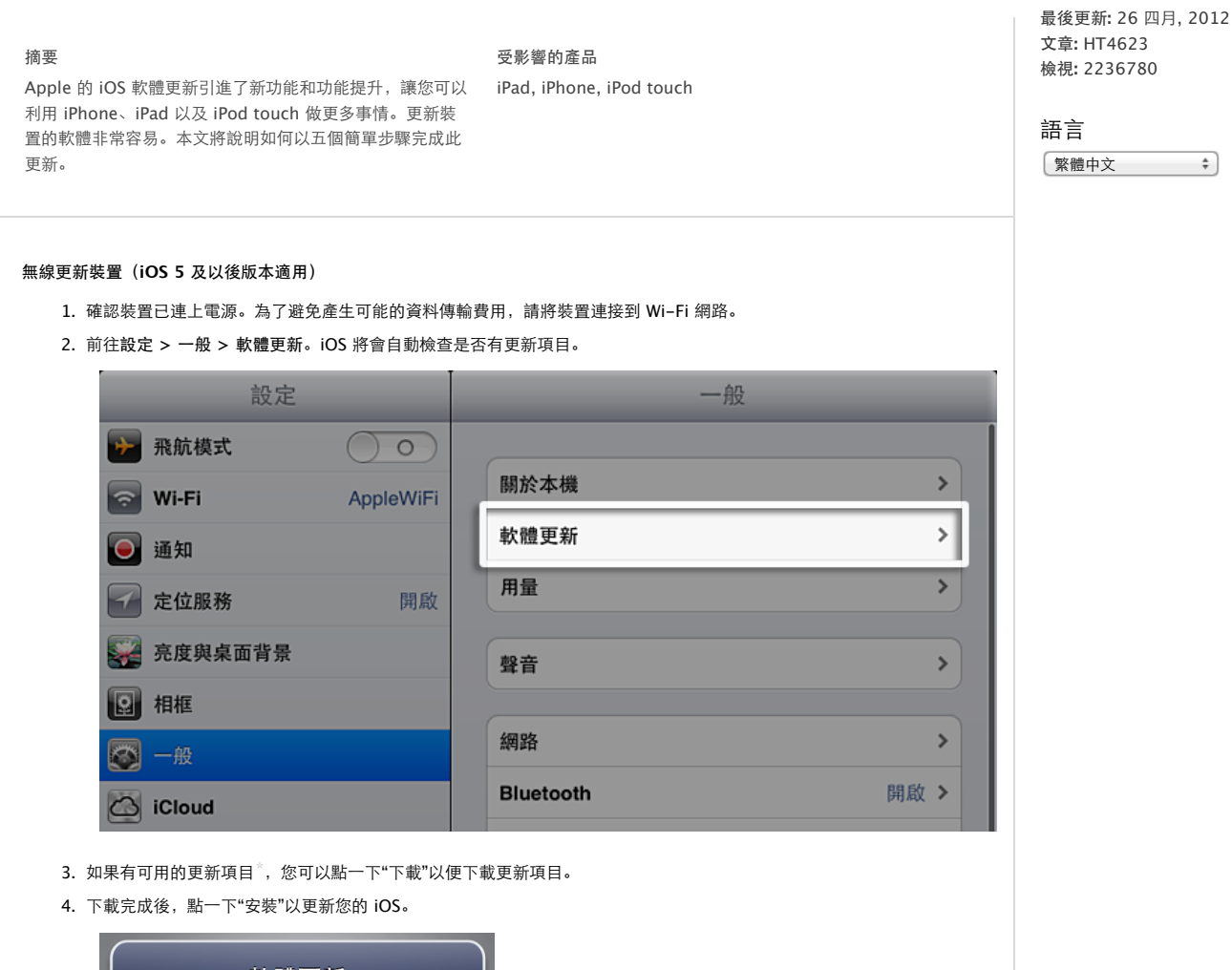

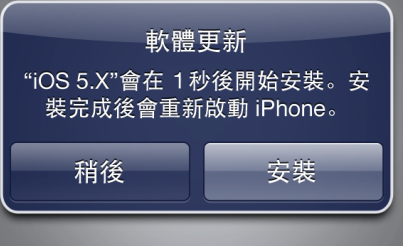

5. 如果您讓更新在背景下載,當下載完成後,您會收到通知,其中說明裝置已經有可用的更新項目。點一下"詳細資訊"將會 帶您前往設定 **>** 一般 **>** 軟體更新。點一下"立即安裝"就可以安裝 iOS更新。如果您決定稍後才進行安裝,則"設定"將會 顯示通知標記,直到更新已經安裝為止。

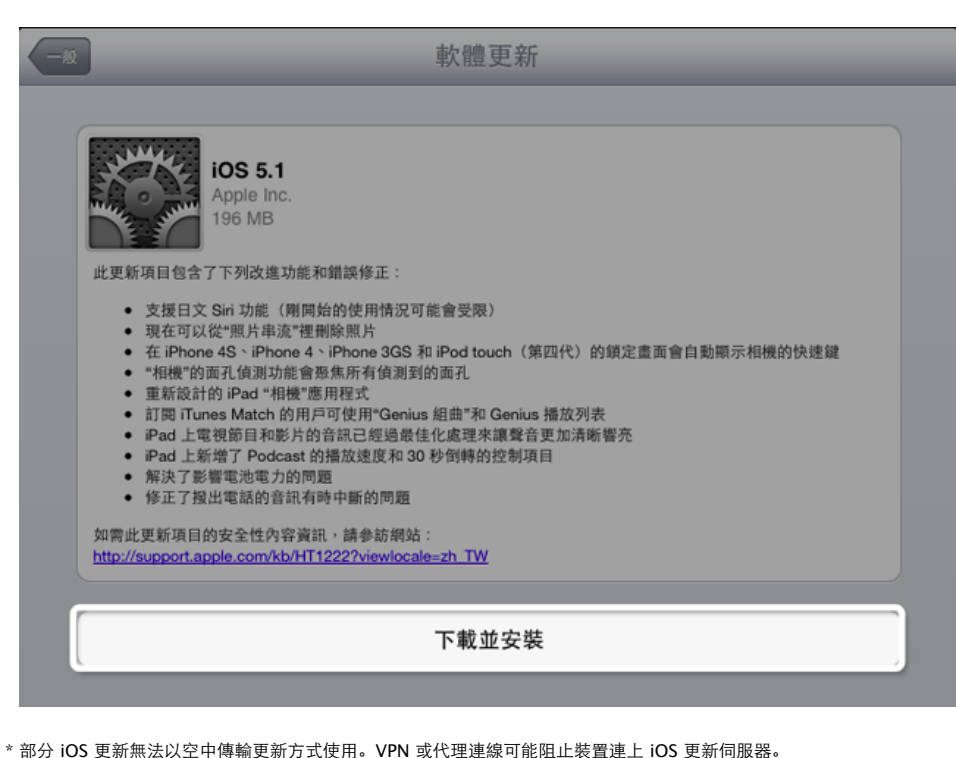

## 使用 **iTunes** 更新裝置

- 1.確認您使用最新版的 iTunes。
- 2. 利用隨附的 USB 接線將裝置連接到電腦。
- 3.開啟 iTunes之後,選取出現在 iTunes中"裝置"下方的這個裝置。
- 4.按一下"摘要"面板中的"檢查更新項目",檢查是否有可用的更新項目。

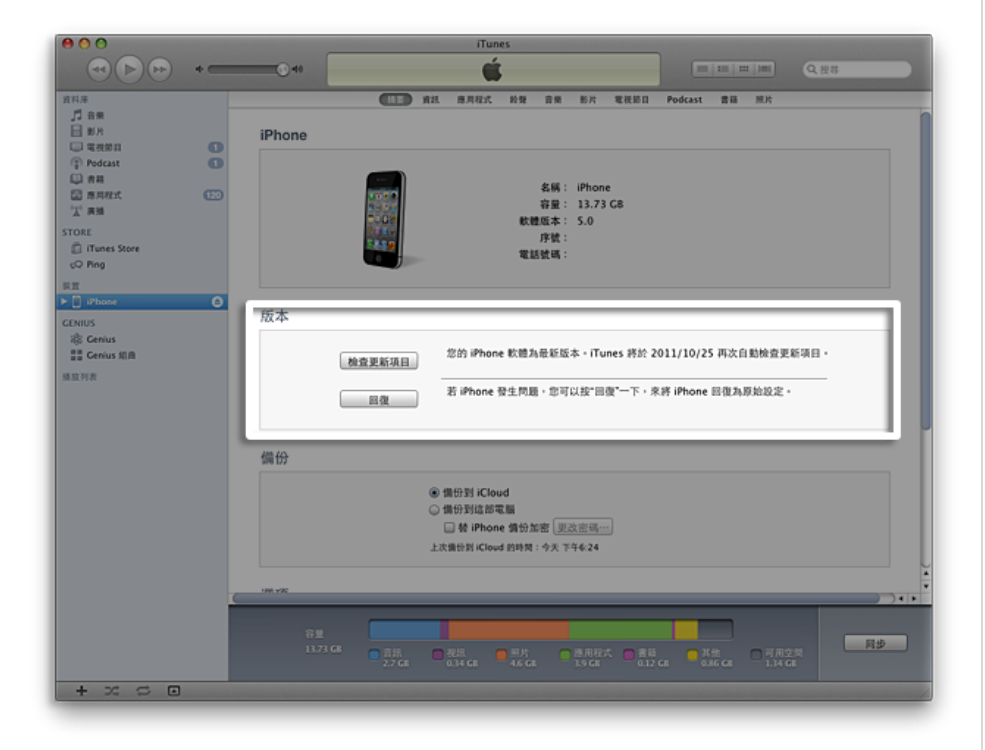

5. 如果有可用的更新項目, iTunes 會提示您下載並安裝此更新項目。在更新完成之前請勿中斷裝置的連接。

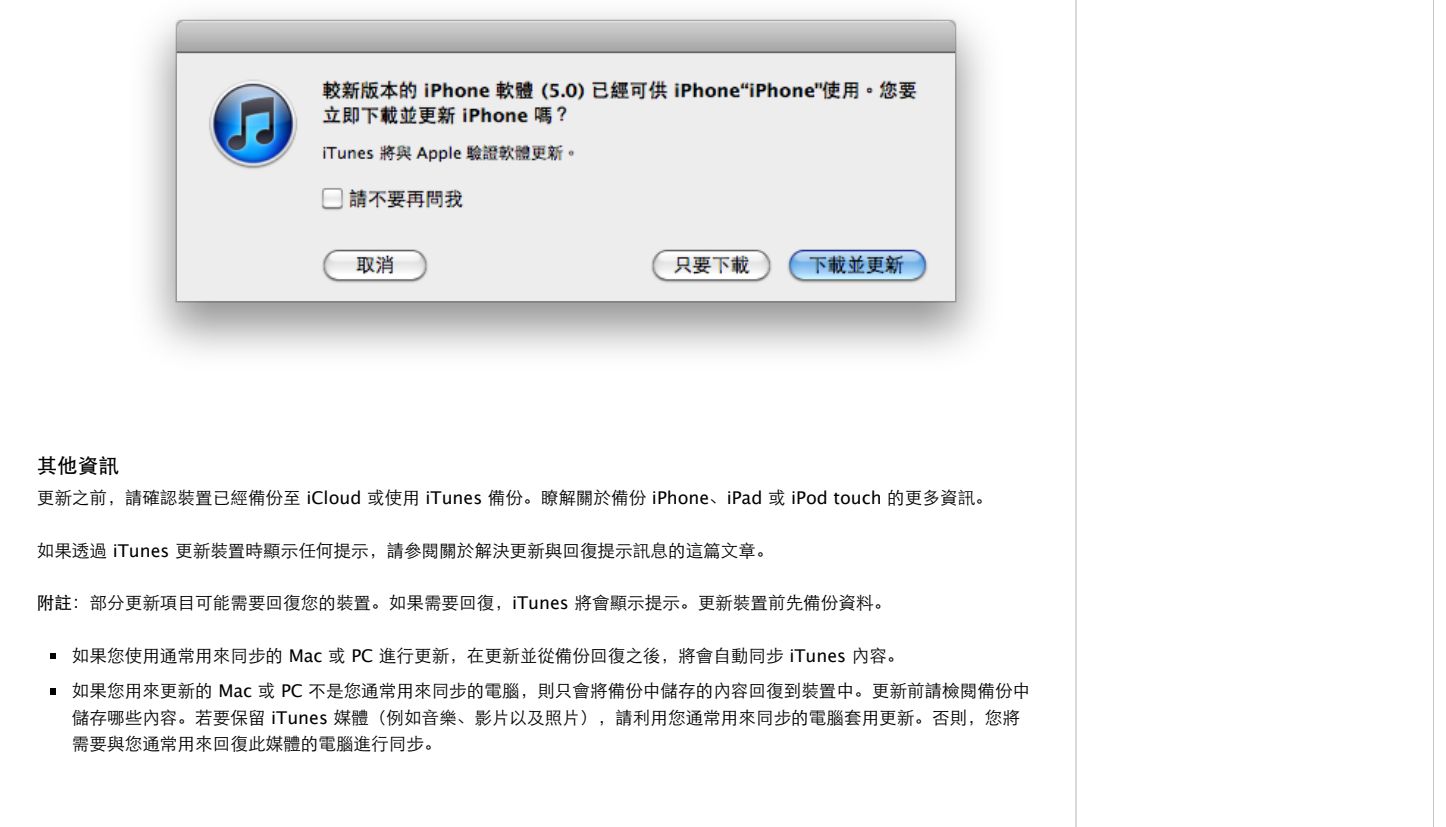

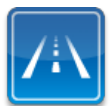

仍需要協助?請透過 **Express Lane** 聯絡技術支援 使用 ExpressLane可向 Apple支援專家請益。 使用入門